# **Templates**

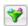

Click the Templates button to open the Templates panel. Templates are used to apply multiple Studies to a chart at one time. For example, a Template could be created that adds 3 studies to the chart at the same time. This is much faster than applying each study one at a time.

#### **Creating and Saving a Template**

To create a new template, first open a chart and apply all the studies that you want to include in the template. Set the parameters and colors of each study to your preferences. Next, click the templates button to display the Templates panel.

Click the Save As button, and then enter a Template name in the entry box. The template name will be added to the list box. There is no limit to the number of templates that can be saved. If you make changes to a template, click the Save button to save the template after making changes to a chart. To save a template under a different name click on the Save As button and enter a new template name.

The Template will remember every detail regarding each study. Draw Lines that are placed in study sub-windows are also remembered. Note: A Template will not remember Draw Tools that are placed on a chart (except 'Daily Price Lines') since each chart is different.

#### **Ensign's Tab**

Dozens of Templates created by Ensign Software, Inc., are installed with the program. These templates are displayed when the Ensign's tab is selected.

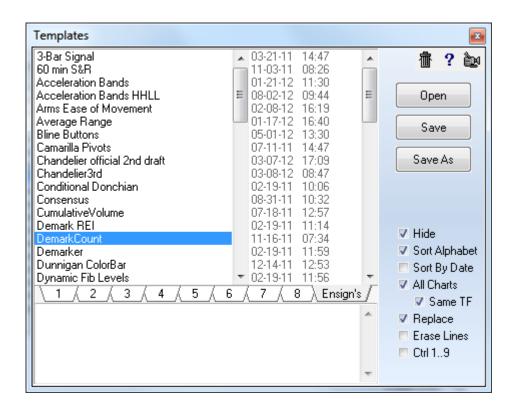

# **Super Template**

A super template will contain additional information for setting the chart's 15 color properties, candlestick properties, grid style, and margins. To create a super template, use a '+' character in the name of the template when saving the template.

# **Using Templates**

Templates are applied to a chart by selecting the Template name in the list box and then clicking Open. Double-clicking on the Template name will also open the Template.

**All Charts** - This check box specifies whether the template is applied to multiple charts, or just the active chart window. If the All Charts check box is checked, then the selected template is applied to all charts open on the current layer. If the All Charts check box is unchecked, then the template is only applied to the active chart, unless the Color Group option is being used.

**Same TF** - Checking this box will restrict the template to charts with the same time frame as the current chart. Example: Apply the template to all 2-minute charts.

**Color Group** - Charts can be associated with each other as a Template Group by setting the Template color group box on each chart. Use this check box option and associated color box to apply the template to the charts which match the Template Group color. A chart does not belong to a Template Group when its color is set to Black.

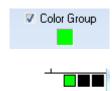

Example: The Template Group color on the Template form has been changed to Green. Charts with a Green Template Group color will receive the Template as a group.

**Hide** - Check the Hide box to specify auto-closing of the Templates panel after a template is opened. Uncheck the box to have the panel remain open so that other templates can be quickly opened.

**Sort Alphabet** - Place a check mark in the Sort Alphabet check box to sort the templates in alphabetical order. Uncheck the box to arrange the names in a custom ordering by dragging names up and down the list.

**Sort by Date** - Place a check mark in the Sort by Date check box to sort the templates by the template's file date, which is the date the template was last saved. Recent templates are on the top of the list.

**Replace** - When the Replace box is checked, the template being applied to the chart will replace the studies that are currently on the chart. Uncheck the box to have the template's studies added to the studies on the chart.

Erase Lines - Check this box to have the template remove all draw tools from the chart.

**CTRL 1..9** - This option when checked will make Ctrl-1 through Ctrl-9 into hot keys for applying the first 9 templates on the list. When the box in unchecked, Ctrl-1 through Ctrl-9 are hot keys for changing to layer 1 through layer 9.

# **Deleting and Repositioning Templates**

To delete a template from the templates list, click the templates button and then select the template name in the list box. Click the Delete button (Trash Can image) to remove the template name from the list box.

Drag a template name vertically up or down on the list to rearrange the order of the list.

At the bottom of the template list are 8 tabs for selecting a template folder. The tabs permit templates to be read and saved in different folders. The template folders are named \Template# where # is a digit 1 through 8. You might use one folder for templates under development, and another folder for permanent templates.

Template files can be moved from one folder to another by dragging a template name from the list to the new tab at the bottom of the list.

## **Sharing Templates with other Traders**

If desired, template files can be emailed to other Ensign users. This allows traders to share their templates with associates and friends. Templates are saved in text files in the \Ensign10 \Templates\Template# folder, where # is a digit 1 through 8. The file name extension is .tmp (example: MyTemplate.tmp). When a template file is saved in the \Template1 folder, the new template will appear in the tab 1 templates list the next time the template panel is opened. The easiest way to distribute a template is to include it in a Package, and upload it to the Ensign web server.

#### **Downloading Templates from Ensign's Web Site**

Click the Setup | Package button. Select the Server tab and the Ensign's Official Folder. The templates created by Ensign Software will be in this folder and begin with the word Template.

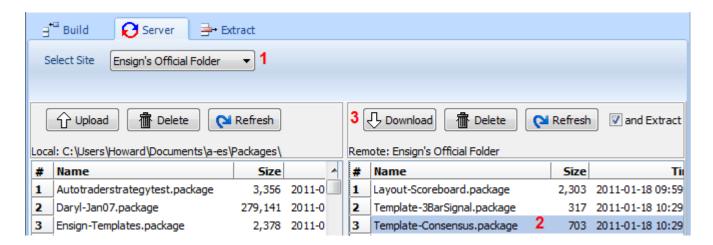

Templates distributed by other traders will probably be located in General Public Folder.

Select one or more packages to download from the server and click the Download button. Check the 'and Extract' box before downloading so the extraction of the templates will be performed automatically after the packages are downloaded. The extraction puts the template files in the template folder they were packaged from. Look for Ensign's templates in the 2<sup>nd</sup> template folder.